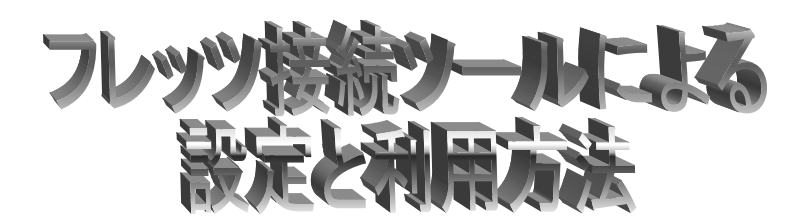

## A.フレッツ接続ツールによる設定

- 1. NTT 西日本から配布されたマニュアルを参考にして、[フレッツ接続ツール]をインストールします。
- 2. [フレッツ接続ツール]のインストールが完了すると、[フレッツ接続ツール]のショートカットがデスクトップ 上に作成されますので、[フレッツ接続ツール]のショートカットをダブルクリックします。

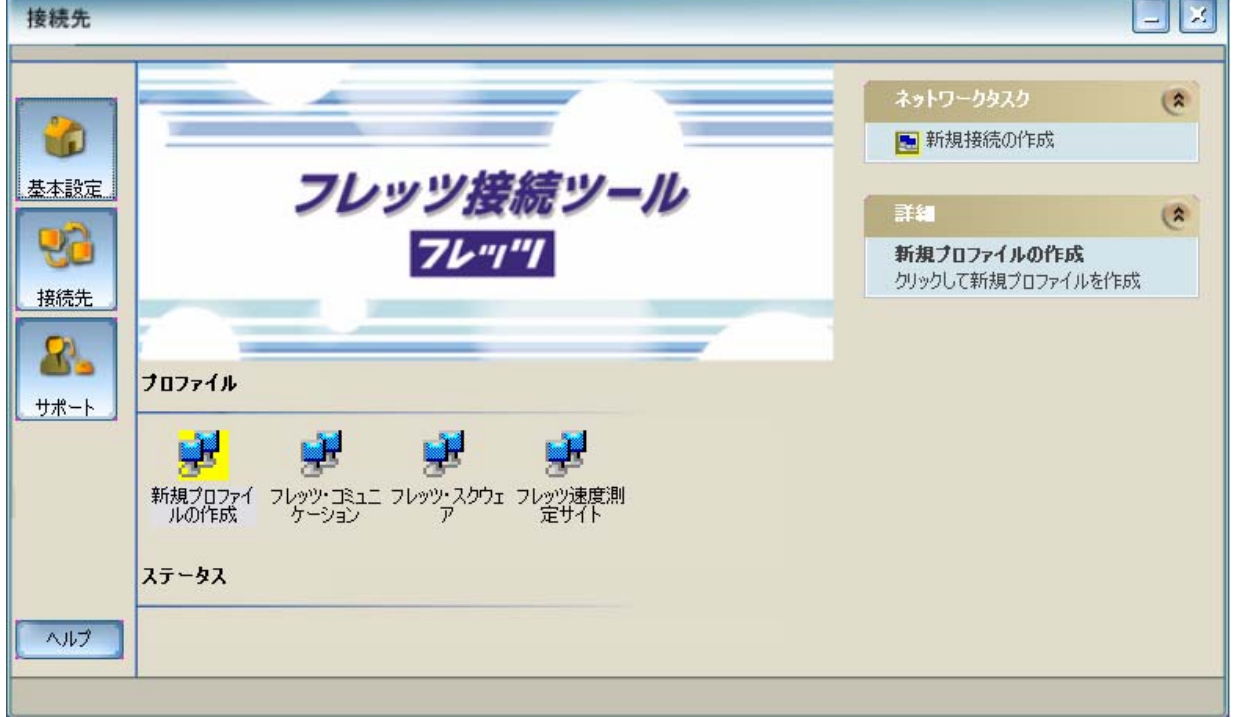

3. [新規プロファイルの作成] をダブルクリックします。

4. [インターネット高知] と入力し、[次へ(N)] をクリックします。

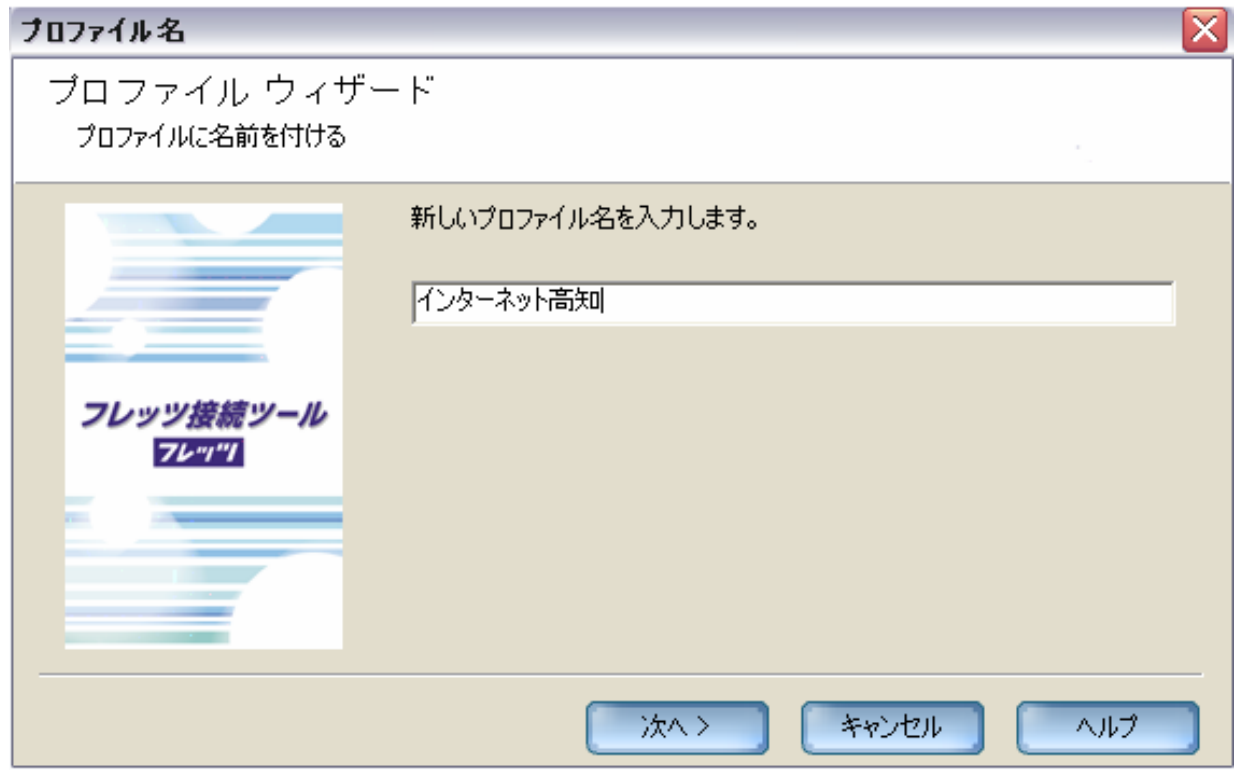

5. ユーザー名およびパスワードを入力し、[次へ(N)] をクリックします。

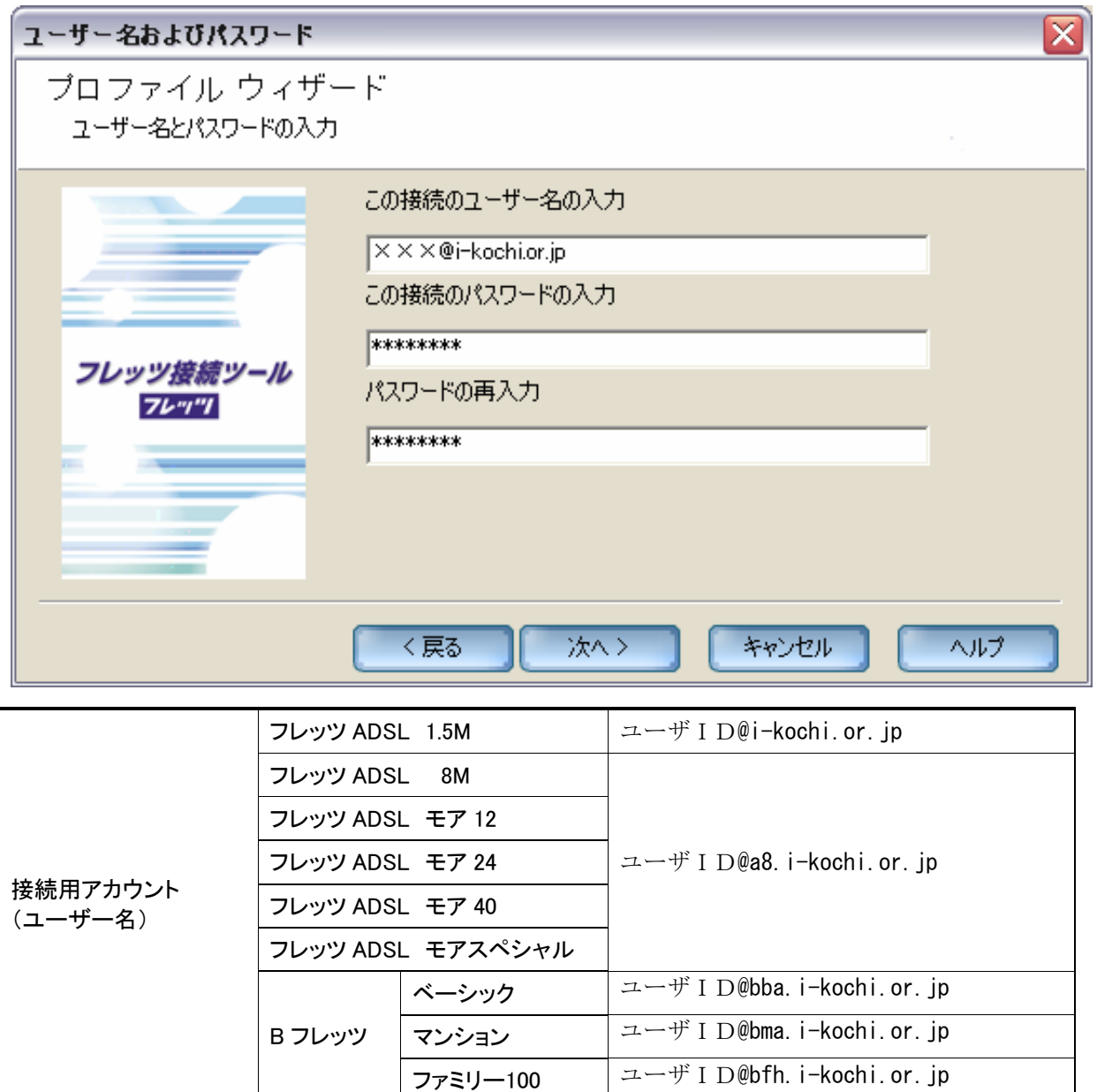

(上図の例は、xxxというユーザ ID の会員様がフレッツ ADSL 1.5M プランをご利用になる場合の入力例です。)

**接続用パスワード** インファインファインファインファート ご契約時にお決めになられたパスワード

6. [インターネット高知] と表示されているのを確認し、[完了]をクリックします。

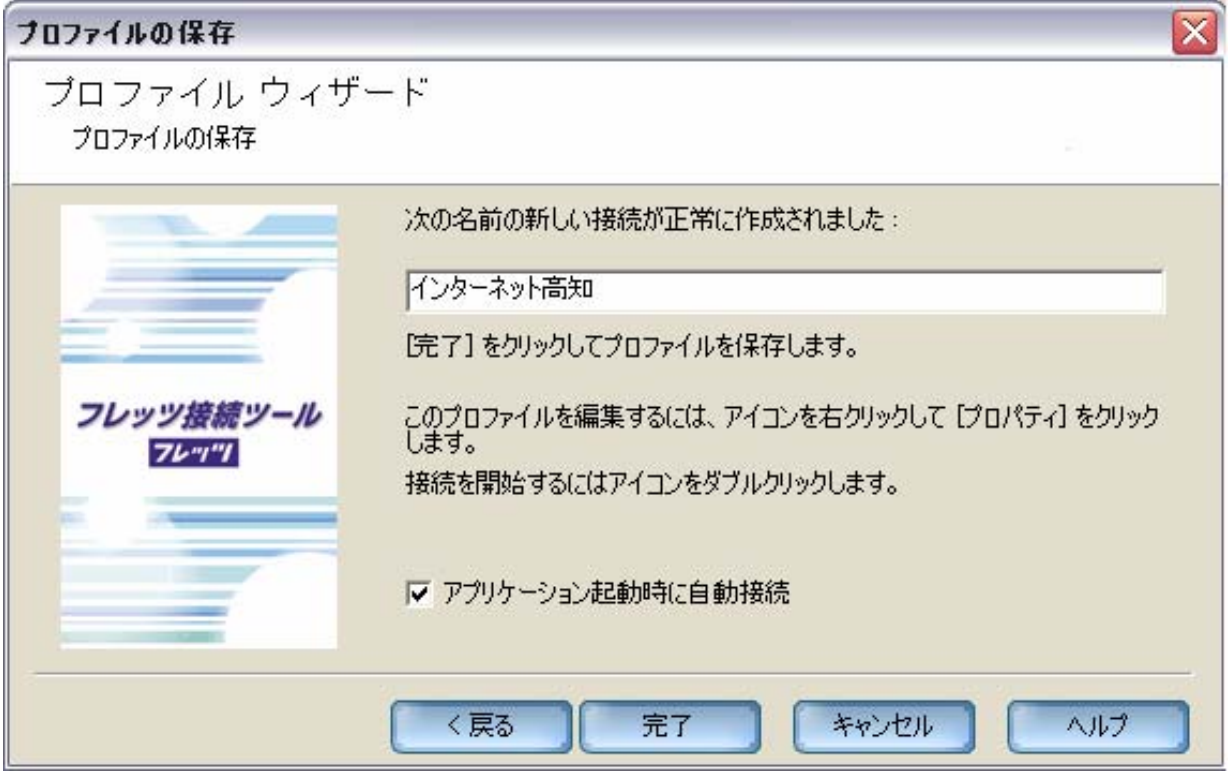

## B.フレッツ接続ツールの利用方法

1. [フレッツ接続ツール]を開き、[インターネット高知]をダブルクリックするとインターネットに接続されま す。

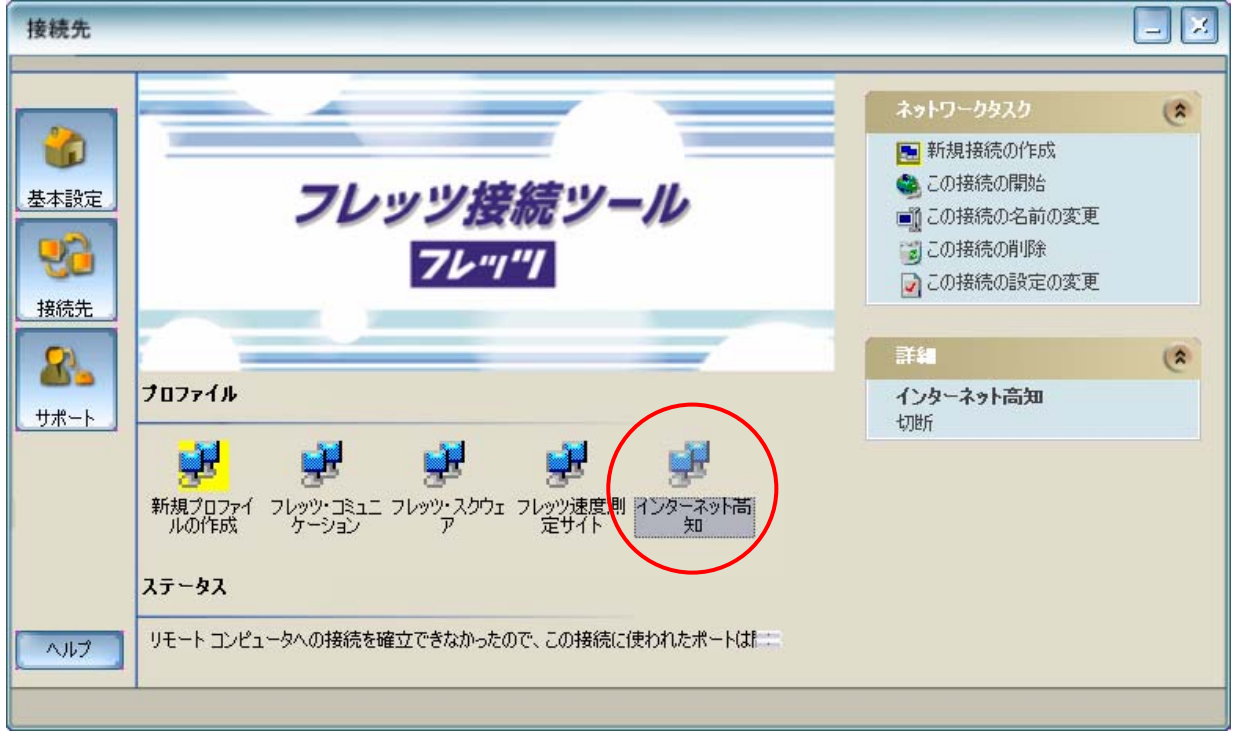